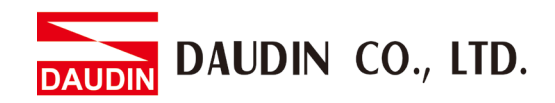

2105TW V1.0.1

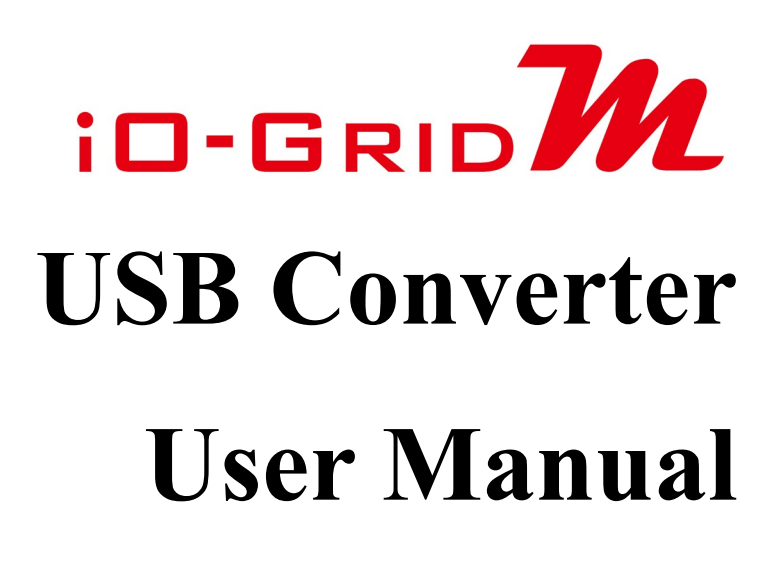

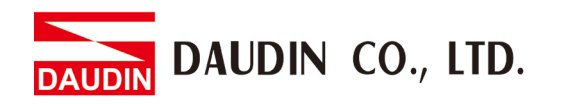

### **Table of Contents**

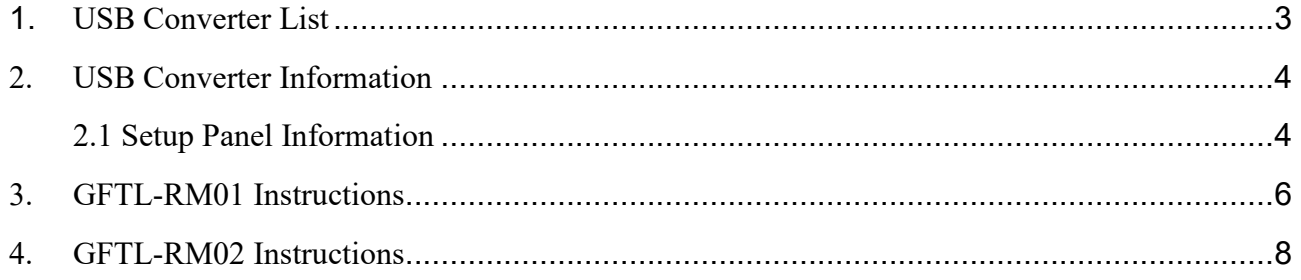

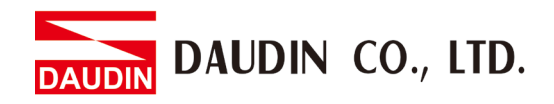

## <span id="page-2-0"></span>**1. USB Converter List**

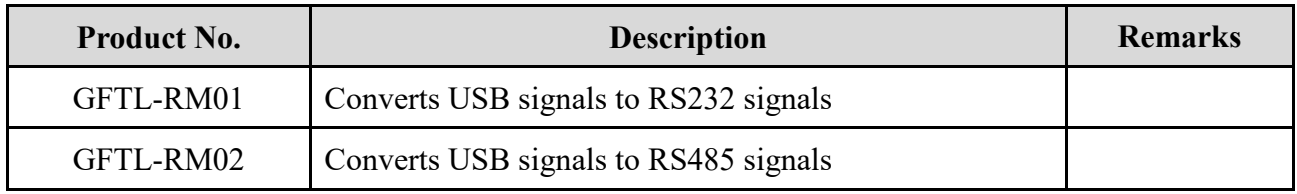

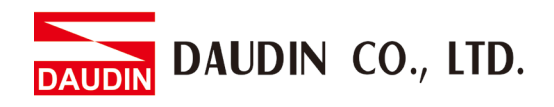

### <span id="page-3-0"></span>**2. USB Converter Information**

### <span id="page-3-1"></span>**2.1 Setup Panel Information**

I. GFTL-RM01

Converts USB signal to RS232 signal with Micro USB cable

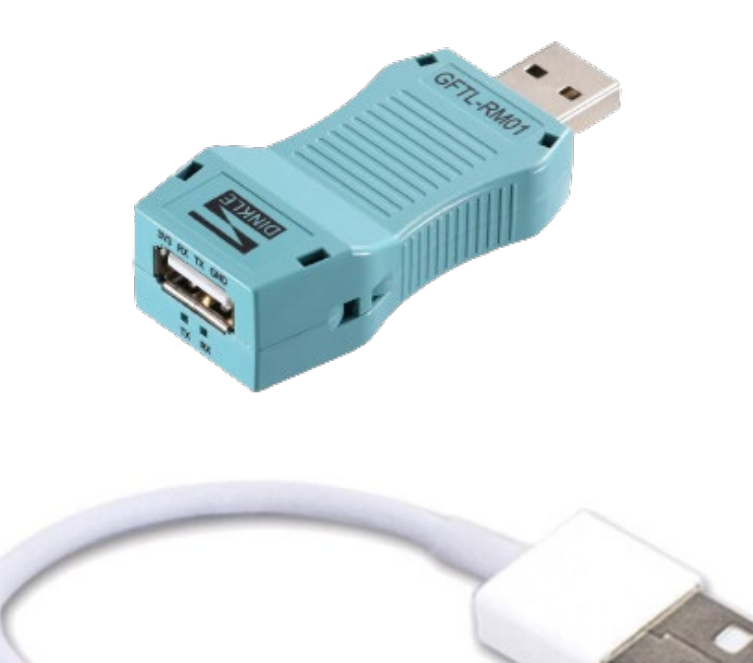

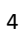

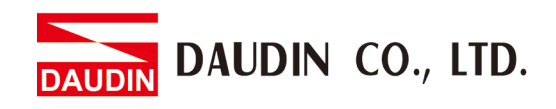

I. GFTL-RM02

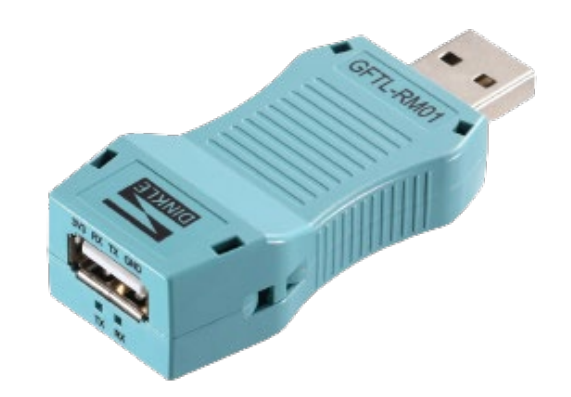

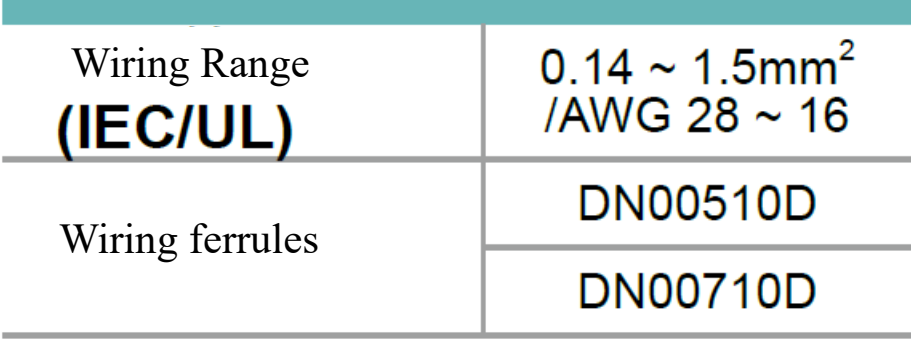

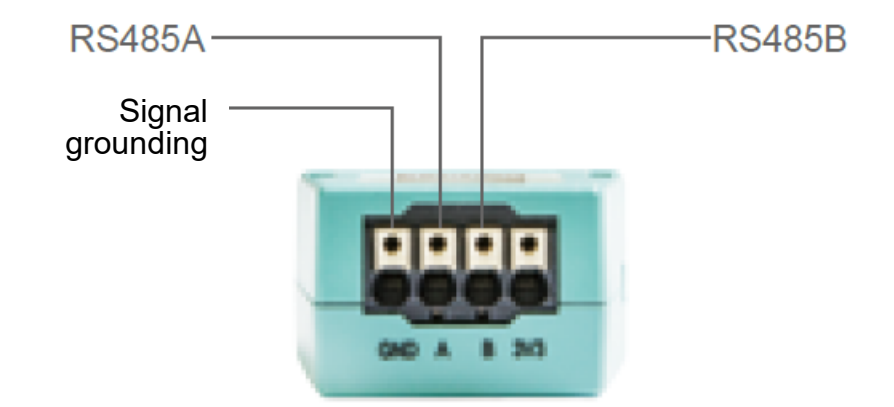

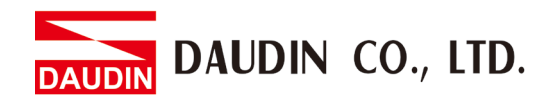

## <span id="page-5-0"></span>**3. GFTL-RM01 Instructions**

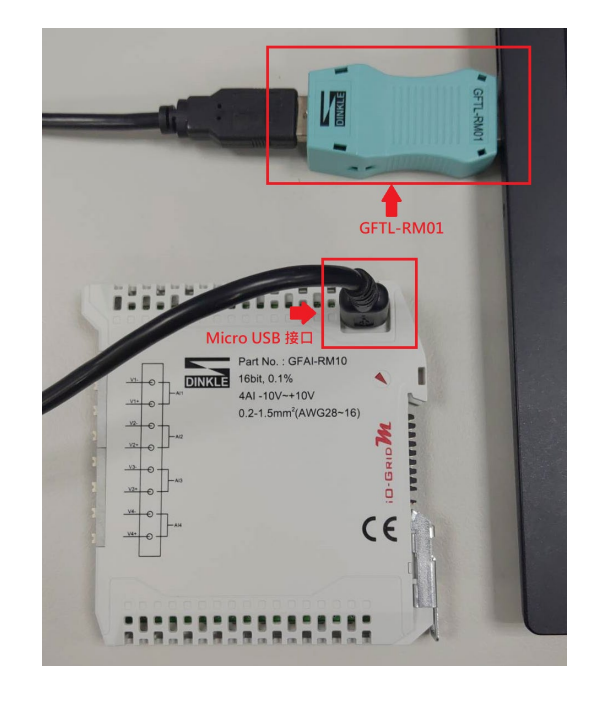

**I. Connect the I/O module to your computer**

**II. Open the iO-GRID M Utility software and click on "Tools" to open the "Tools" page** 

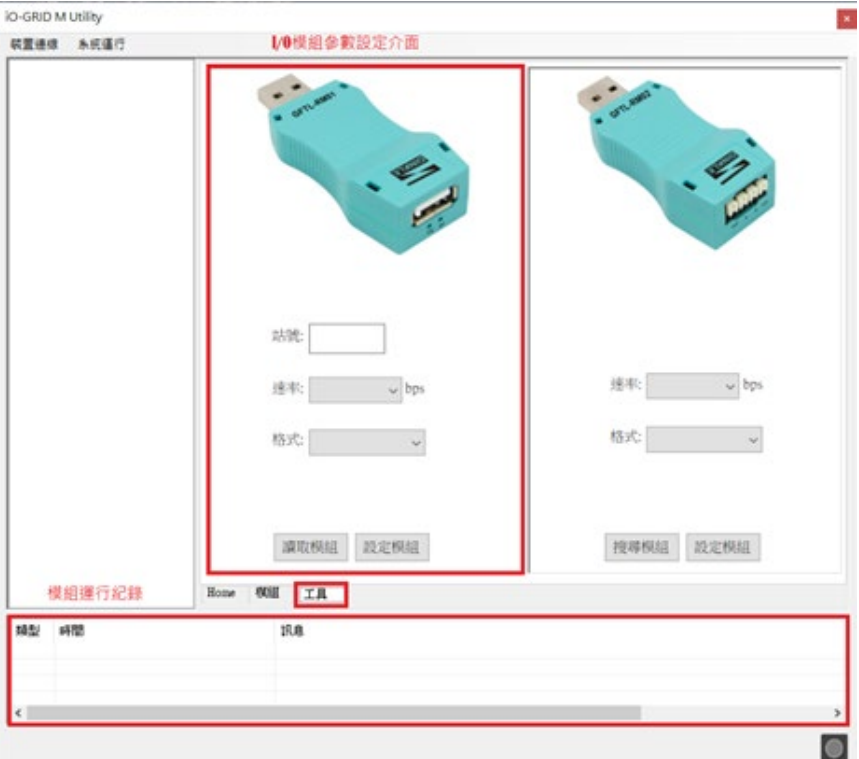

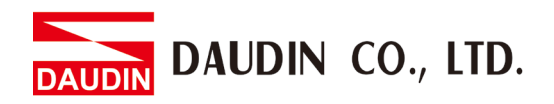

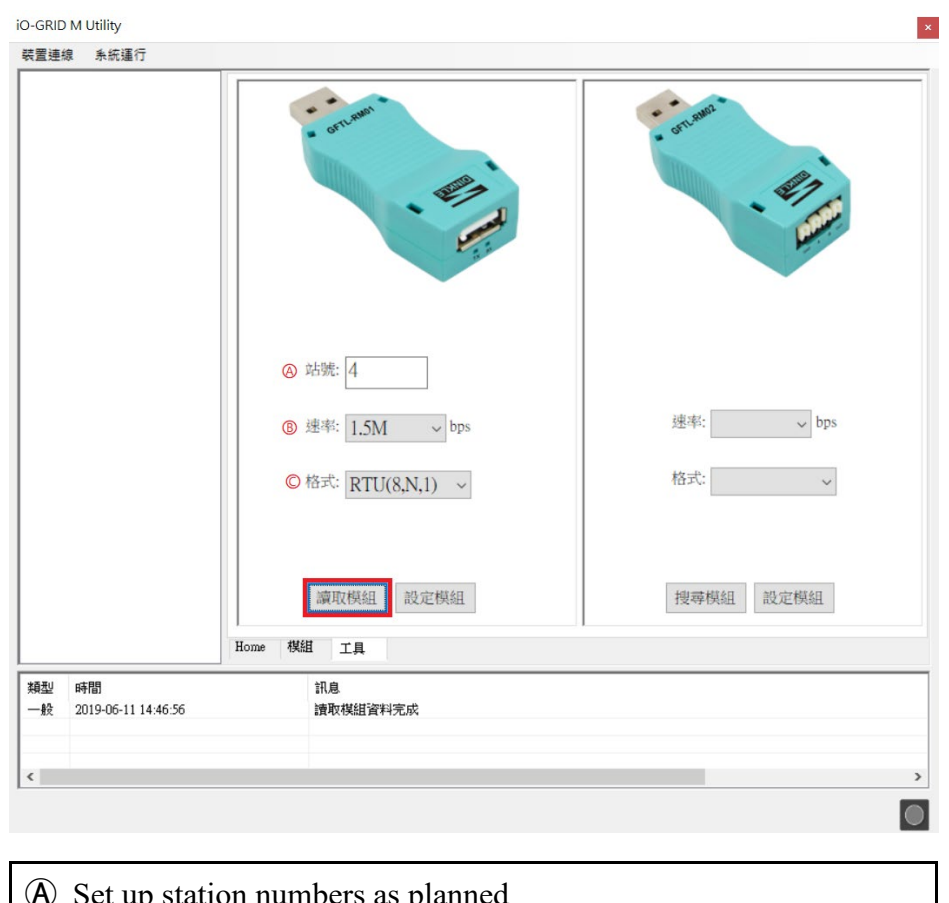

#### **III. Click on "Read the Module" and set up the module parameters**

up station numbers as planned Ⓑ Select the baud rate in the drop-down menu Ⓒ Select the "RTU (8,N,1)" format in the drop-down menu

※No repetitive station numbers on the same DINKLE Bus

※When using control modules, the baud rate can be set at 1.5M bps

#### **IV. Click on "Set Up the Module" to complete the setup process**

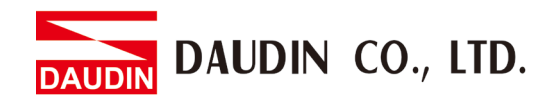

### <span id="page-7-0"></span>**4. GFTL-RM02 Instructions**

GFTL-RM02 can convert USB signals to RS485 signals

**I. Use GFTL-RM02 and 0170-0101 to convert 485 signals to RJ45** 

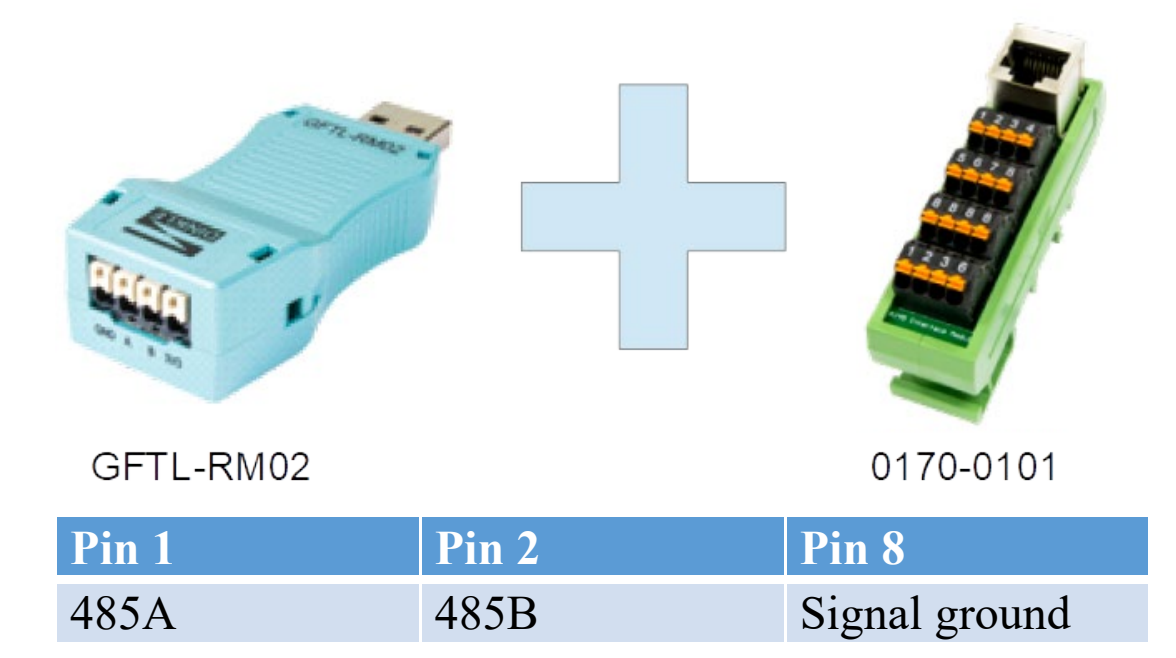

**II. Connect GFTL-RM02 to a computer and then connect RJ45 to a control module** 

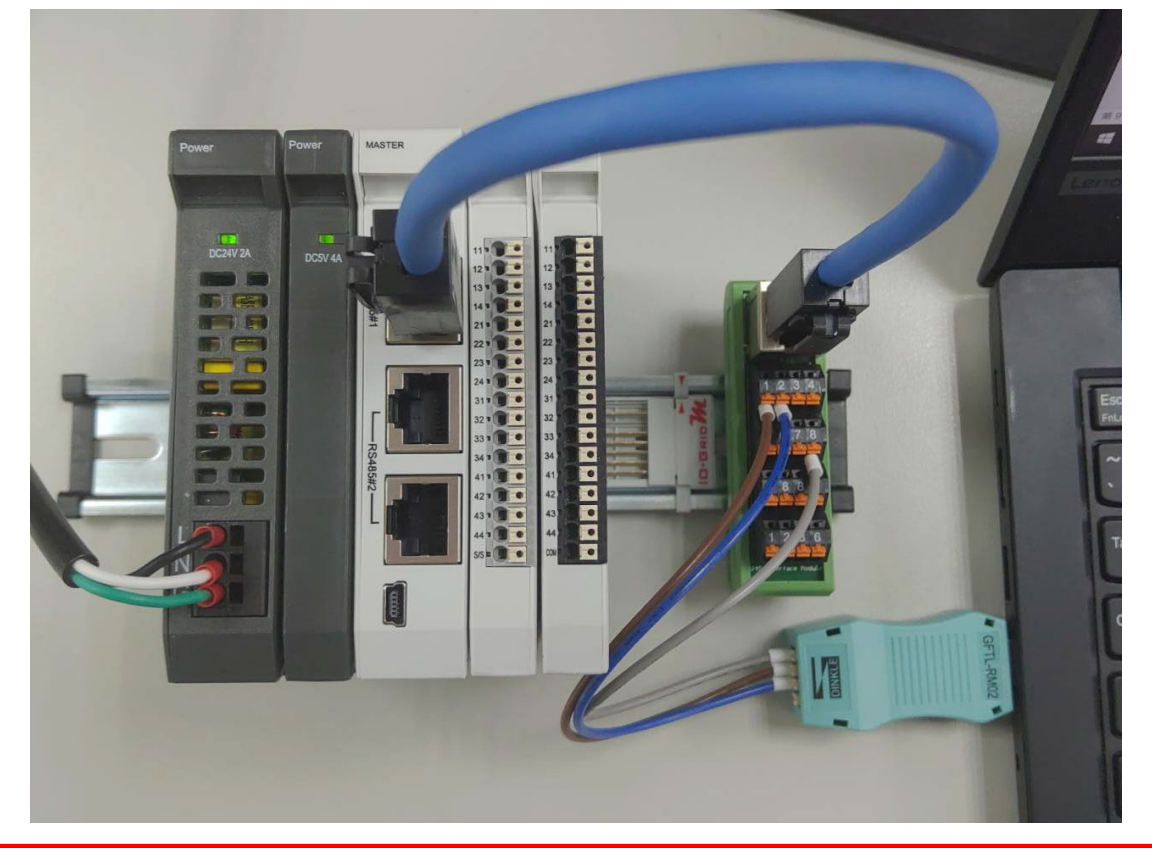

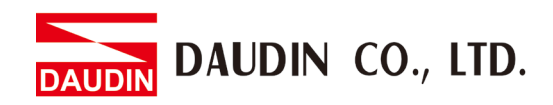

**III. Open "Control Panel" on your computer and click on "Device Manager" to** 

**view the connected CommPort**

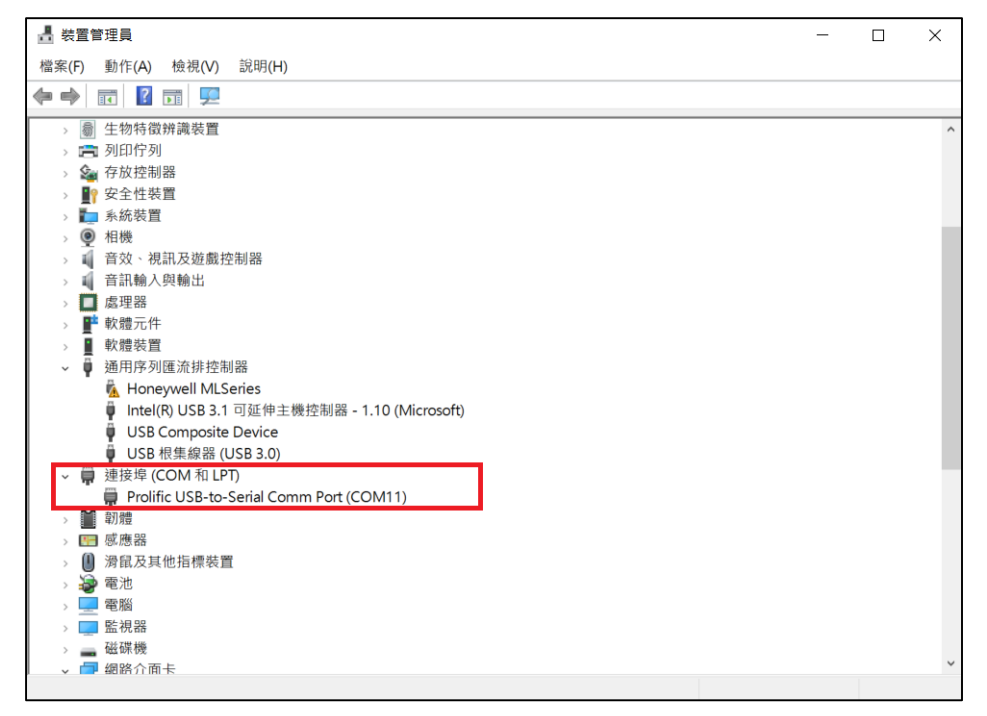

# **IV. Open iO-GRID M Utility and click on "Connected Devices". Then select "Connect**

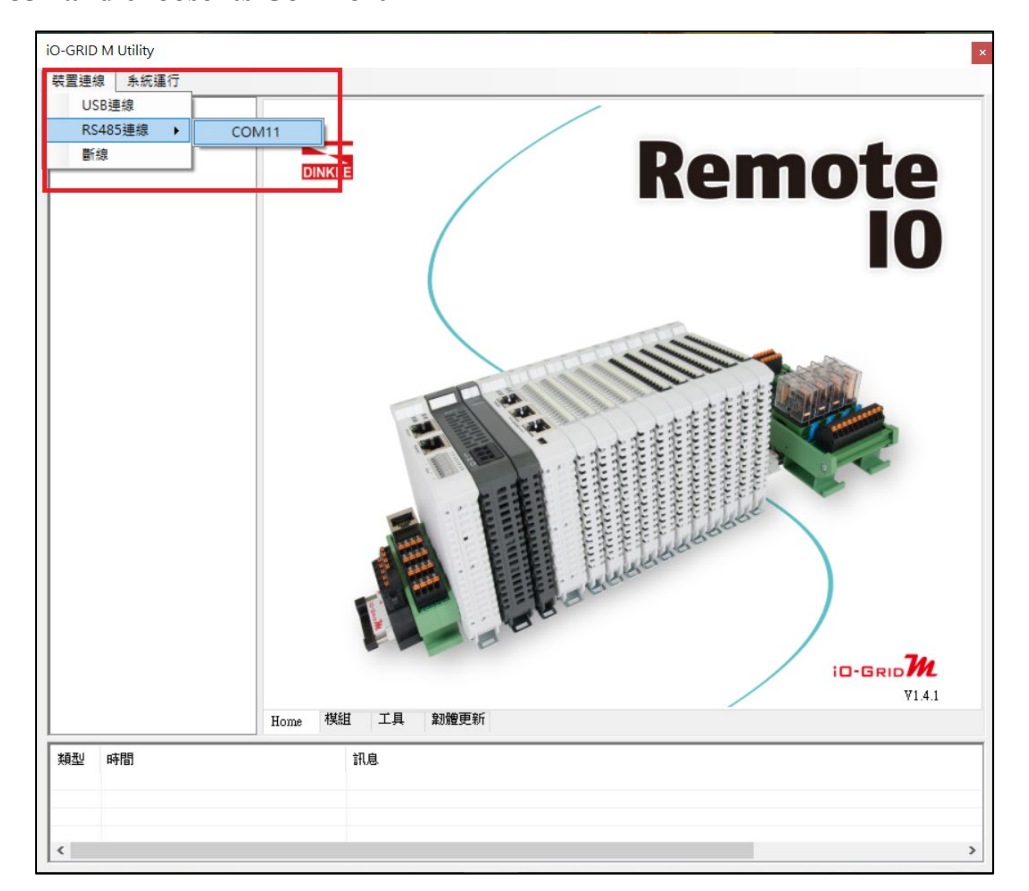

**RS485" and choose its ComPort**

※When using RS485 to set up a control module, it can only connect to RS485#1

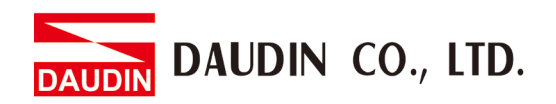

- **V. Once successfully connected, you can set up the module. For detailed setting instructions, please refer to the** *iO-GRID M Utility User Manual*
- **VI. You can also use other Modbus testing software in the market. As long as the software has the same settings as the control module, they can communicate with each other.**

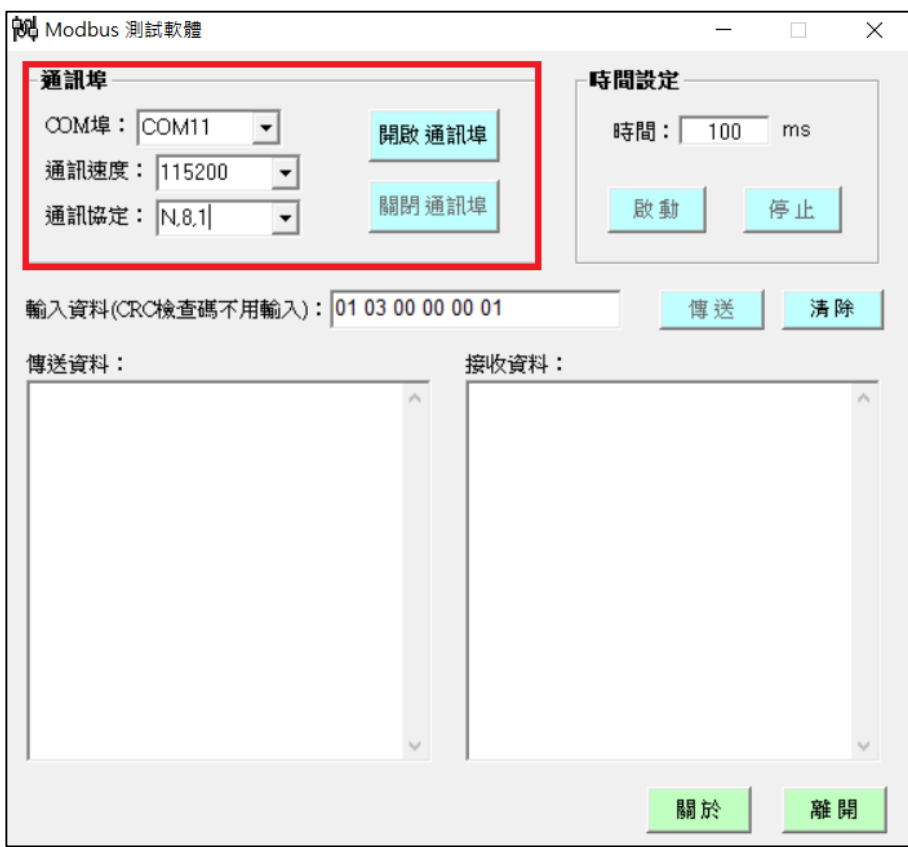

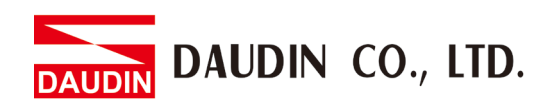

### **VII. Send (test) the reading and writing commands**

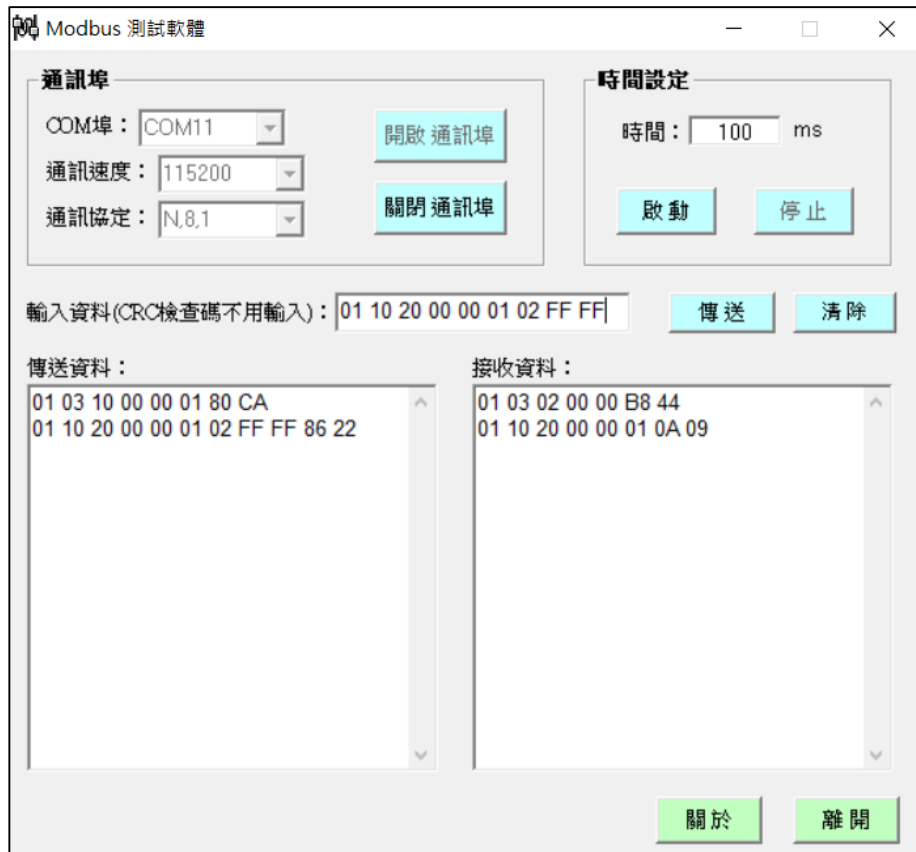